# Come eseguire l'aggiornamento a FindIT Network Manager versione 2.0 Ī

### **Obiettivo**

In questo documento viene spiegato come aggiornare FindIT Network Manager alla versione 2.0.

### Introduzione

Cisco FindIT Network Management offre strumenti che semplificano il monitoraggio, la gestione e la configurazione dei dispositivi di rete Cisco serie 100-500, come switch, router e punti di accesso wireless (WAP), tramite il browser Web. FindIT Network Manager è un'applicazione distribuita costituita da due componenti o interfacce separate: un singolo manager, denominato FindIT Network Manager e una o più sonde, denominato FindIT Network Probe. FindIT Network Manager & Probe offre una soluzione completa per la gestione della rete, con funzionalità di rilevamento, monitoraggio e reporting. Includono anche notifiche del supporto Cisco come la disponibilità di nuovo firmware, lo stato dei dispositivi, gli aggiornamenti delle impostazioni di rete e un elenco di tutti i dispositivi connessi che non sono più in garanzia o coperti da un contratto di assistenza. Consultare l' [elenco dei dispositivi supportati](/content/en/us/td/docs/cloud-systems-management/network-automation-and-management/cisco-findIT-network-management/technical_reference/b_FindIT_Network_Device_Support_List.html) per informazioni sull'hardware attualmente supportato da Cisco FindIT Network Manager.

Nota importante: Quando si esegue l'aggiornamento da FindIT 1.1 a FindIT 2.0, è necessario aggiornare prima il manager e quindi le sonde. In questo modo, nel processo di aggiornamento da 1.1 a 2.0, il manager è in grado di scaricare i gruppi di dispositivi, i profili di configurazione, l'inventario, i dettagli e le credenziali della sonda.

Il manager controlla l'operazione di importazione dalla sonda durante il processo di aggiornamento. L'unico modo in cui il manager sa che la sonda è in fase di aggiornamento è se l'aggiornamento viene eseguito dall'interfaccia utente (UI) del manager.

### Software applicabile

[FindIT Network Manager](https://software.cisco.com/download/home/286311252/type/283453334/release/2.0.0)

[FindIT Network Probe](https://software.cisco.com/download/home/286311263/type/283453334/release/2.0.0)

### Versione del software

Versione 2.0

### Aggiornamento alla versione 2.0

Passaggio 1. Accedere all'interfaccia utente grafica (GUI) di amministrazione di FindIT Network Manager.

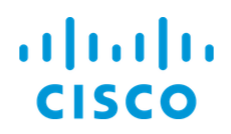

#### **FindIT Network Manager**

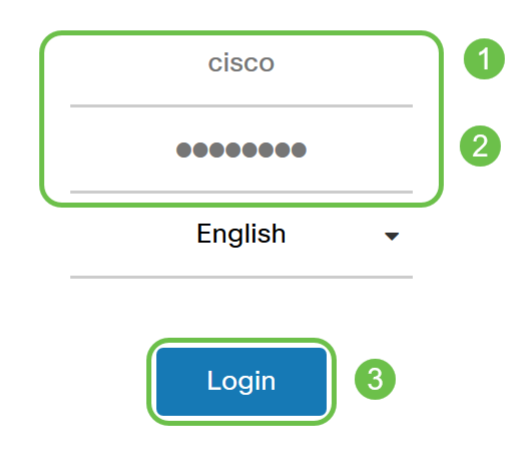

@ 2015-2019 Cisco Systems, Inc. All Rights Reserved. Cisco, Cisco Systems, and the Cisco Systems logo are registered trademarks or trademarks of Cisco Systems, Inc. and/or its affiliates in the United States and certain other countries.

Nota: Come promemoria, sul banner di accesso del manager verrà visualizzato l'indirizzo IP da immettere nella barra del browser.

Passaggio 2. Quando è disponibile un aggiornamento, il manager visualizzerà un'area verde con una freccia in giù sull'icona about ('i') nell'intestazione. Fare clic sull'icona i.

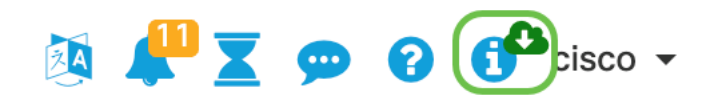

Passaggio 3. Selezionare il pulsante di opzione accanto al responsabile. Fare clic su Aggiorna. Il manager scaricherà e applicherà l'aggiornamento.

### **FindIT Network Manager**

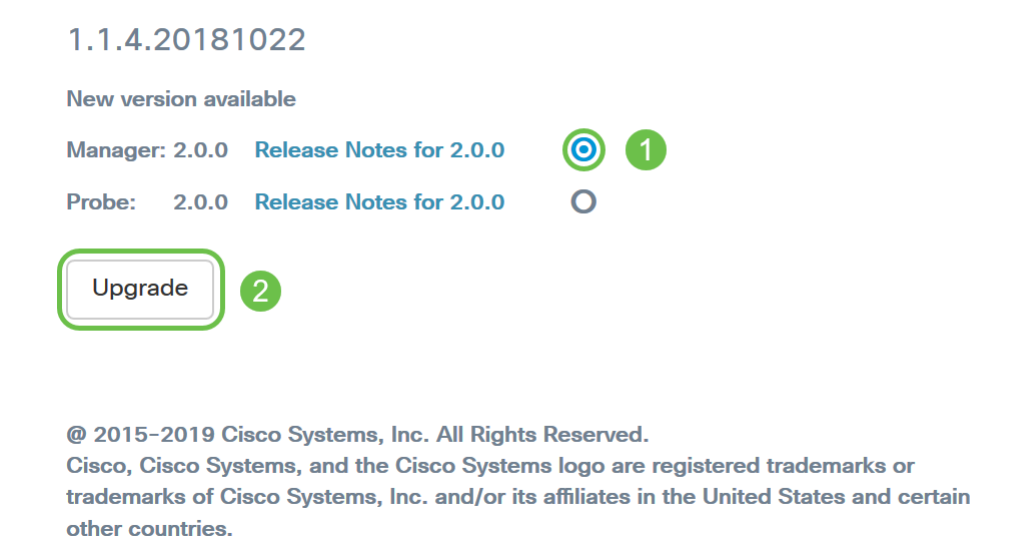

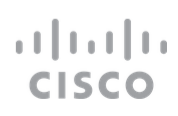

Nota: Il manager può anche essere aggiornato manualmente scaricando il file ed eseguendo il programma di installazione dal terminale. Per ulteriori informazioni, consultare la [Guida](/content/en/us/td/docs/cloud-systems-management/network-automation-and-management/cisco-findIT-network-management/admin_guide/b_Cisco_FindIT_Network_Management_Admin_2_0.html) [all'amministrazione.](/content/en/us/td/docs/cloud-systems-management/network-automation-and-management/cisco-findIT-network-management/admin_guide/b_Cisco_FindIT_Network_Management_Admin_2_0.html)

Passaggio 4. Una volta completato l'aggiornamento del manager, è possibile procedere all'aggiornamento delle richieste. Questa operazione viene eseguita nella stessa finestra popup di FindIT Network Manager come nell'immagine seguente.

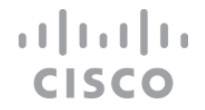

## **FindIT Network Manager**

2.0.0.20190622

Upgrade all upgradable FindIT Network Probes (View)

@ 2015-2019 Cisco Systems, Inc. All Rights Reserved. Cisco, Cisco Systems, and the Cisco Systems logo are registered trademarks or trademarks of Cisco Systems, Inc. and/or its affiliates in the United States and certain other countries.

Nota: NON accedere alla sonda per effettuare l'aggiornamento in quanto i dati andranno persi. Nella finestra a comparsa della sonda viene visualizzato il messaggio 'FindIT Network Probe'. In questo caso, disconnettersi dalla sonda e tornare al manager.

# **FindIT Network Probe**

1.1.4.20181022

Upgrade to the latest version 2.0.0

 $\frac{1}{2}$   $\frac{1}{2}$   $\frac{1}{2}$   $\frac{1}{2}$   $\frac{1}{2}$   $\frac{1}{2}$ © 2015-2019 Cisco Systems, Inc. All Rights Reserved. Cisco, Cisco Systems, and the Cisco Systems logo are registered trademarks or trademarks of Cisco Systems, Inc. and/or its affiliates in the United States and certain other countries.

Passaggio 5: Quando si fa clic su per aggiornare le sonde, viene richiesto di confermare che si desidera continuare con l'aggiornamento. Dopo la conferma, verrà visualizzato il seguente messaggio:

**CISCO** 

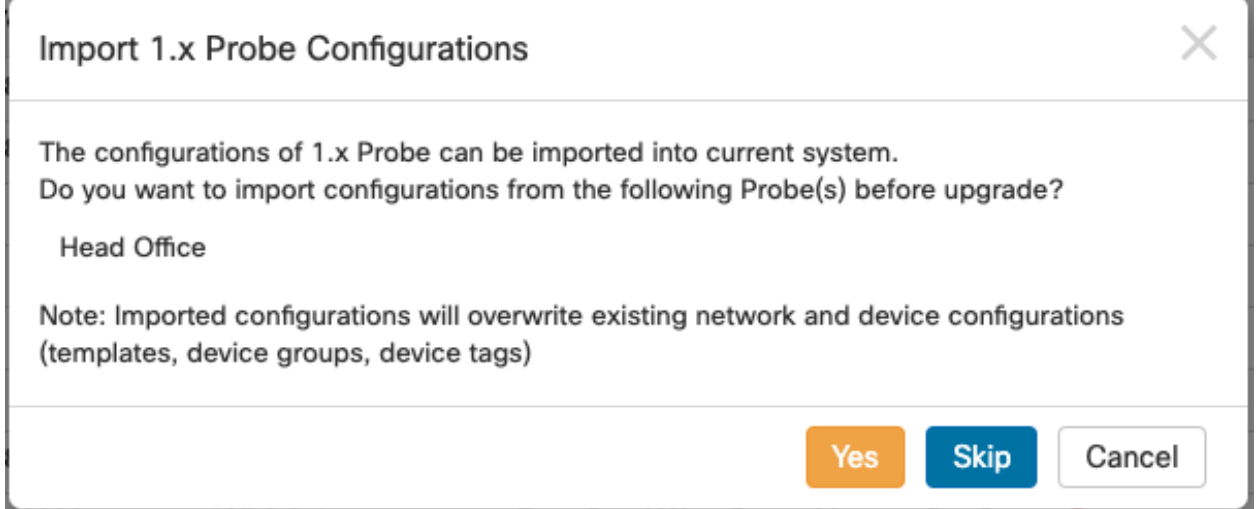

Se si fa clic su Yes, i profili di configurazione e i gruppi di dispositivi verranno importati dalla sonda nel manager. Il nome dei profili e dei gruppi importati sarà preceduto dal nome di rete per distinguere i gruppi importati da sonde diverse.

Dopo aver fatto clic su Si o su Ignora, verrà creato un processo di aggiornamento e ciascuna delle sonde verrà aggiornata alla versione 2.0.

#### **Conclusioni**

La soluzione FindIT Network Manager è stata aggiornata alla versione 2.0. Fare clic sulle icone relative a gestione e verifica per verificare le versioni installate.